# **NCH Software Pixillion Beeldconverter**

Deze gebruikershandleiding is gemaakt voor gebruik met

Pixillion Beeldconverter versie 12.xx

©NCH Software

### **Technische ondersteuning**

Hebt u problemen met behulp van Pixillion Beeldconverter Lees de toepasselijke onderwerp voordat u ondersteuning aanvraagt. Als uw probleem wordt niet behandeld in deze gebruikershandleiding Bekijk de actuele Pixillion Beeldconverter Online technische ondersteuning via www.nchsoftware.com/imageconverter/nl/support.html.

Als dat uw probleem niet is opgelost, kunt u contact met ons met behulp van de technische ondersteuning contactpersonen op die pagina.

### **Software suggesties**

Hebt u suggesties voor verbeteringen aan Pixillion Beeldconverter, of suggesties voor andere gerelateerde software die u mogelijk nodig hebt, post het op onze suggesties pagina op

www.nch.com.au. Veel van onze softwareprojecten hebben plaatsgevonden na suggesties van gebruikers zoals u. Als we uw suggestie volgen, krijg je een gratis upgrade.

# **Pixillion Beeldconverter**

# **Inhoud**

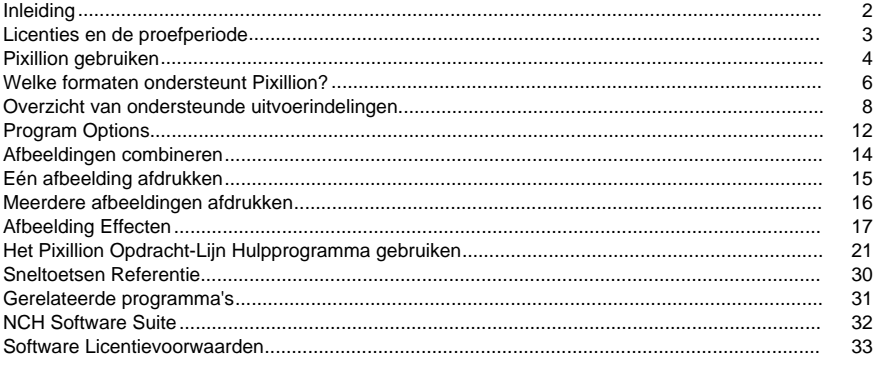

### Afbeeldings Intellingen

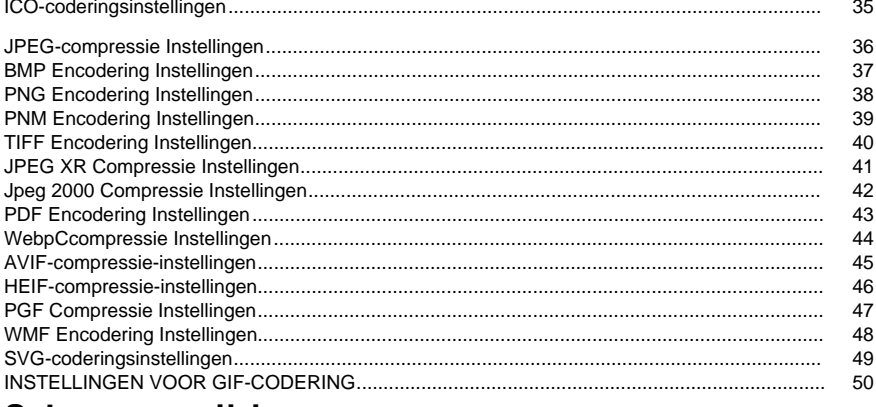

### Scherm verwijzingen

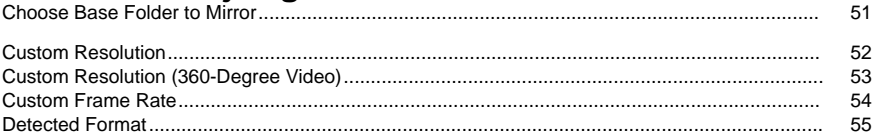

## **Inleiding**

Bedankt voor het installeren van Pixillion.

Pixillion image file conversion software is een image format converter voor Windows en Mac OS X. Het kan beeldbestanden converteren tussen bmp, jpg, png, psd en meer. Voordat u uw bestand converteert, u met Pixillion een voorbeeld van de afbeelding bekijken en de huidige bestandsparameters weergeven.

Met Pixillion u uw afbeeldingsbestanden snel en eenvoudig converteren naar indelingen die u op websites moet hosten, de bestandsgrootte voor het verzenden via e-mail of opslaan op een cd verkleinen en snel converteren naar het afbeeldingsformaat dat nodig is voor andere softwaretoepassingen.

#### **Features**

**Functies** 

- Hiermee worden verschillende afbeeldingsbestandsindelingen geladen.
- Converteert snel naar verschillende uitvoerindelingen.
- Hiermee u beide bestanden en mappen slepen en neerzetten.
- Ondersteunt opdrachtregelgereedschap.
- Hiermee kunnen watermerk- en teksteffecten aan uw afbeeldingen worden toegevoegd.
- Eenvoudige en intuïtieve interface.
- Ontworpen om zeer eenvoudig te gebruiken voor dagelijkse bediening.

#### **Systeemvereisten**

Windows XP / 2003 / Vista / 2008 / 7 / 8 / 10/ 11

## **Licenties en de proefperiode**

#### **Proefperiode**

Pixillion will werken als een proefversie voor een beperkte tijd nadat deze voor het eerst is geïnstalleerd. Tijdens deze proefperiode zijn alle functies van Pixillion Plus beschikbaar.

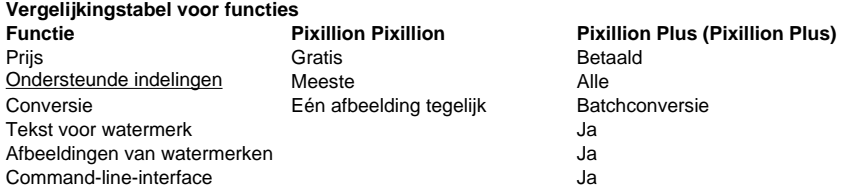

### **Pixillion gebruiken**

Dit is een overzicht van hoe pixillion te gebruiken om uw bestanden te converteren van het ene formaat naar het andere. Houd er rekening mee dat Pixillion is ontworpen om van je te leren terwijl je onderweg bent. Het onthoudt uw instellingen van elke keer dat u converteert, zodat herhaalde taken sneller voor u zijn.

#### **Bestanden toevoegen en verwijderen**

Als u uw afbeeldingsbestanden wilt converteren naar de gewenste indeling, voegt u eerst bestanden toe aan het venster van de bestandslijst. Klik op de knop **Bestanden toevoegen**

**Map** 

**toevoegen** klikken om alle afbeeldingsbestanden in de opgegeven map toe te voegen. Als uw bestanden zijn toegevoegd, als u een van deze bestanden wilt verwijderen, selecteert u de bestanden en klikt u op de knop **Verwijderen** of selecteert u Bestand -> Geselecteerde bestanden verwijderen in het menu. Als u meerdere bestanden tegelijk wilt selecteren, drukt u op Ctrl en klikt u links op de bestanden die u wilt selecteren. Als u alle bestanden wilt markeren, selecteert u Bestand -> Alles selecteren in het menu of drukt u op  $Ctrl + A$ .

#### **Een uitvoermap selecteren**

Onderaan het hoofdvenster bevindt zich een veld met het label **Uitvoermap,** waar u de bestandsmap opgeven waar geconverteerde bestanden worden opgeslagen. U de gewenste map typen of op de knop **Bladeren** onder het veld klikken. Als u dit doet, wordt een venster weergegeven waarin u bladeren naar de bestemmingsmap op uw harde schijf. De laatste mappen die u in het verleden hebt gekozen, worden opgeslagen in een vervolgkeuzelijst en kunnen worden geopend door op de pijl aan de rechterrand van het tekstveld te klikken.

#### **Een uitvoernotatie selecteren**

In het veld met het label **Uitvoernotatie** u de gewenste uitvoerbestandsindeling voor uw bestanden selecteren.

Als de geselecteerde codec aanpasbare opties heeft, door op de knop **Compressie-instelli ngen... bij of Encoder-instellingen...** te klikken, verschijnt er een dialoogvenster met de opties die u wijzigen.

De volgende afbeeldingscodecs hebben aanpasbare opties:

- **Bmp**
- Ico
- Jpeg
- JPEG XR
- JPEG 2000
- Pdf
- Pgf
- P<sub>na</sub>
- PNM (PNM)
- Tiff
- Wmf
- WEBP WEBP

#### **Uitvoereffecten aanpassen**

Klik op de knop **Effecten** om instellingen aan te passen die van invloed zijn op de weergave van de geconverteerde afbeelding, zoals het wijzigen van het formaat, de rotatie, de tekst en de watermarkering (zie Afbeeldingseffecten voor meer details).

#### **Bestanden converteren**

Zodra u de uitvoermap en -indeling hebt ingesteld, u vervolgens de bestande[n selecteren in](combine.html)  de lijst die u wilt converteren en op de knop **Converteren** klikken of Bestand selecteren -> Converteren in het menu. Als u op de knop Converteren klikt zonder dat er bestanden zijn geselecteerd, worden standaard alle bestanden in de lijst geconverteerd. Alle effecten, opties, uitvoerinstellingen of lijstwijzigingen die tijdens een conversie optreden, hebben invloed op toekomstige conversies en niet op de bestaande conversie.

Opmerking: Pixillion stopt met slapen tijdens de conversie. Aan het einde van de conversie slaapt uw normale computerslaaptijdtimer de computer naar behoefte na de periode van geen activiteit.

#### **Het formaat van bestanden wijzigen**

U het formaat van afbeeldingsbestanden wijzigen met Pixillion door functies van **Uitvoereffe cten aanpassen** en **Bestanden converteren.** Zorg ervoor dat u de uitvoerindeling als hetzelfde selecteert met de invoerindeling. Klik **op** de knop Formaat wijzigen op de werkbalk. Stel de opties voor het vergroten van het formaat in voor uitvoerafbeeldingen (zie Afbeeldingseffecten voor meer details). Klik bij het voltooien op de knop **OK** om terug te keren naar het hoofdscherm en klik op **Knop Converteren** om afbeeldingen te maken. U ook het formaat wijzigen via schaalopties van het dialoogvenster

#### **Bestanden combineren**

U kunt Bestand -> Afbeeldingen combineren selecteren in het menu om alle geselecteerde afbeeldingen te combineren tot één TIFF, PDF of DOCX. U kunt de volgorde van de afbeeldingen wijzigen in het dialoogvenster Afbeeldingen combineren . Opmerking: Alleen wanneer u 2 bestanden of meer in de lijst selecteert en TIFF, PDF of DOCX als uitvoerformaat instelt, wordt het menu **Afbeeldingen combineren ...** ingeschakeld.

#### **Mislukte conversies**

De kolom conversiestatus in de lijst met afbeeldingsbestanden rapporteert succes, uitval of welke afbeeldingen in de wachtrij staan voor de huidige conversie.

Als afbeeldingen mislukken met een bericht "Opslaan mislukt", moet u mogelijk een alternatieve uitvoermap opgeven.

"Load failed" berichten zullen optreden als Pixillion bepaalt dat de afbeelding beschadigd is of is eigenlijk een ander bestandsformaat vermomd als een afbeelding.

Als een conversie de status "Overgeslagen" heeft, heeft Pixillion de conversie op die afbeelding afgebroken omdat er al een bestaande afbeelding met dezelfde naam bestaat (zie Programma-opties/instellingen voor meer informatie).

#### **Voorbeeldvan bestand**

U een voorbeeld van de geselecteerde afbeelding in een nieuw venster bekijken door erop te dubbelklikken of \Voorbeeld geselecteerde afbeelding\ te selecteren in het contextmenu. Verplaats in het voorbeeldvenster de schuifbalk om het zoomniveau te wijzigen of gebruik sneltoets Ctrl+Muiswiel.

Druk in het voorbeeldvenster op de X-knop in de rechterbovenhoek om het venster te sluiten of de knop Snelkoppeling Esc te gebruiken.

### **Welke formaten ondersteunt Pixillion?**

**Afbeeldingsconversie** Er zijn een aantal bestandsindelingen die worden ondersteund in Pixillion. Deze formaten zijn als volgt:

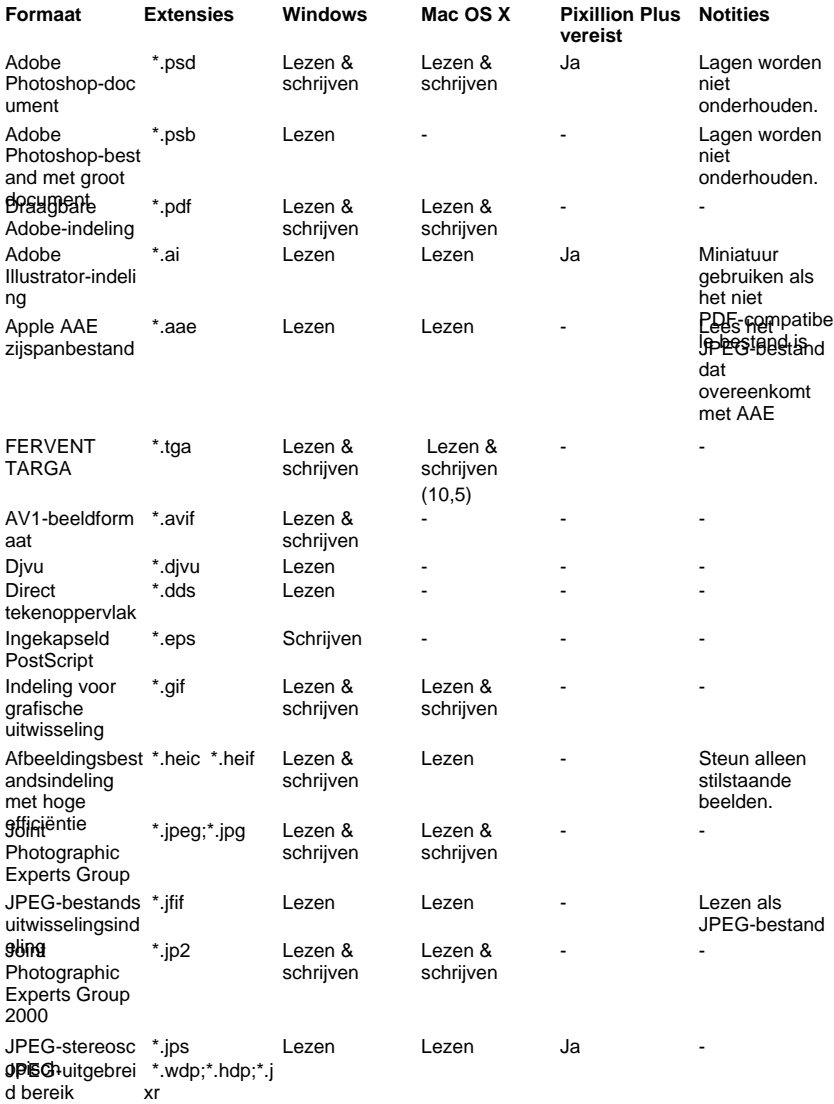

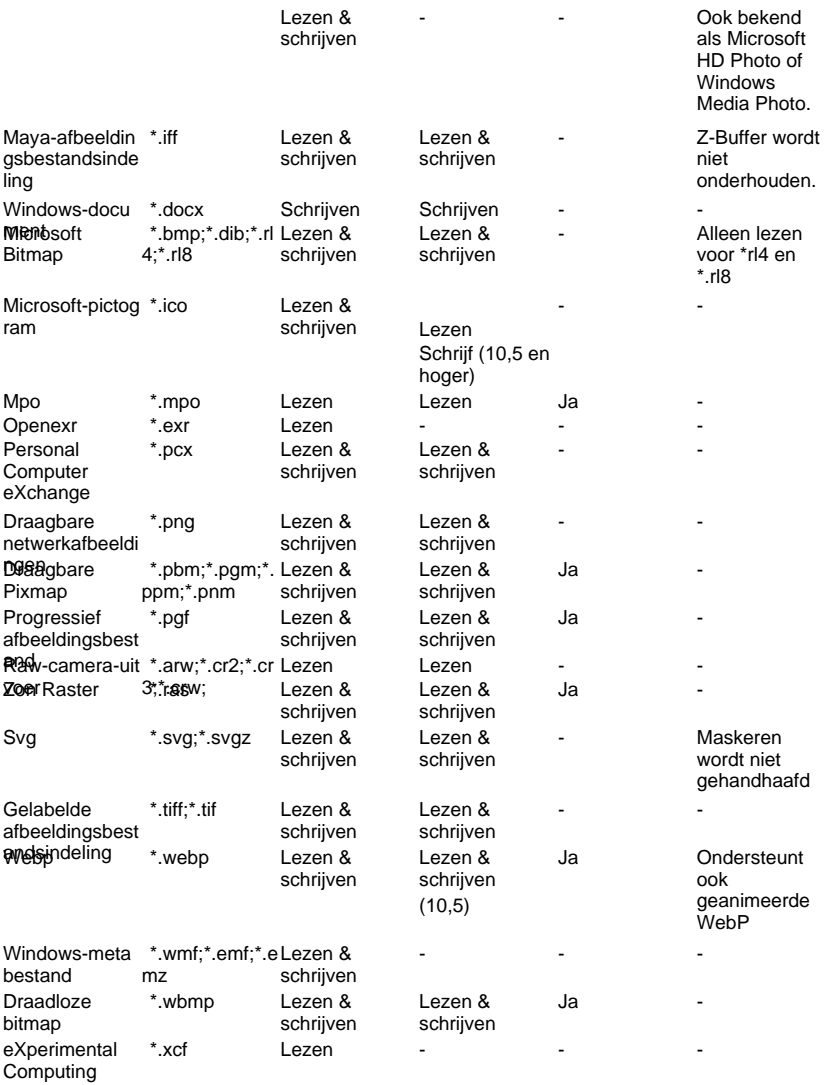

Faciliteit

### **Overzicht van ondersteunde uitvoerindelingen**

#### **Avif**

● AVIF (AV1 Image Format) is een open-source beeldformaat voor het opslaan van stilstaande en geanimeerde beelden gecomprimeerd met AV1 in het HEIF-containerformaat

#### **.BMP**

● BMP is een familie van rasterafbeeldingsbestandsindelingen die voornamelijk worden gebruikt op Microsoft Windows en wordt ook ondersteund in andere desktopbesturingssystemen zoals macOS en Linux. BMP's zijn meestal ongecomprimeerd, wat resulteert in grote bestandsgroottes, hoewel ze verliesvrij zijn in kwaliteit; Vanwege hun eenvoudige structuur zijn BMP's op grote schaal compatibel met Windows-gebaseerde programma's.

#### **.DIB**

Device-Independent bitmap (DIB) is een familie van rasterafbeeldingsbestandsindelingen die een identieke structuur heeft als bitmapbestanden (BMP). Het kan zowel monochrome als kleurenafbeeldingsgegevens opslaan in verschillende bitdiepten.

#### **.DOCX**

● DOCX is het standaard bestandsformaat van documenten gemaakt met MS Word vanaf de 2007-versie. Dit formaat bestaat uit XML-componentbestanden in een ZIP-achtige indeling.

#### **EMF**

EMF (Enhanced Windows MetaFile) is een vectorindeling en een verbeterde versie van WMF die 32-bits RGB-afbeeldingsgegevens kan opslaan. Vanwege de capaciteit om grote gegevens op te slaan, levert EMF scherpe en rijke details aan afbeeldingen die geschikt zijn voor de grafische ontwerp- en grafische industrie.

#### **.EPS**

● EPS is een afkorting voor Encapsulated PostScript. Het is gemaakt door Adobe in 1992. Het is een standaard grafische bestandsindeling die bedoeld is voor het plaatsen van afbeeldingen in een PostScript-document.

#### **.GIF**

De GIF (Graphics Interchange Format) is bij normaal gebruik beperkt tot een 8-bits palet of 256 kleuren (terwijl 24-bits kleurdiepte technisch mogelijk is). GIF is het meest geschikt voor het opslaan van afbeeldingen met weinig kleuren, zoals eenvoudige diagrammen, vormen, logo's en afbeeldingen in cartoonstijl, omdat het LZW-verliesloze compressie gebruikt, wat effectiever is wanneer grote gebieden een enkele kleur hebben, en minder effectief voor fotografische of dithered afbeeldingen. Vanwege de animatiemogelijkheden wordt het nog steeds veel gebruikt om beeldanimatie-effecten te bieden, ondanks de lage compressieverhouding in vergelijking met moderne videoformaten.

#### **.ICO**

De ICO-bestandsindeling is een afbeeldingsbestandsindeling voor computerpictogrammen in Microsoft Windows. ICO-bestanden bevatten een of meer kleine afbeeldingen met meerdere grootten en kleurdiepten, zodat ze op de juiste manier kunnen worden geschaald.

#### **Maya IFF**

●

Maya IFF is een rasterafbeeldingsbestandsindeling die is gekoppeld aan Autodesk Maya grafische software, oorspronkelijk ontwikkeld door Alias Systems. Het maakt gebruik van een variant van het IFF-containerformaat. Het kan ook bekend staan als TDI Explore (Thompson Digital Image)-formaat.

### **.IFF**

● IFF (Interchange File Format) is een universeel formaat geïntroduceerd door Electronic Arts om verschillende soorten gegevens te accommoderen. IFF wordt veel gebruikt door grafische programma's in MS-DOS, MS Windows, Mac en UNIX. Een IFF-bestand is opgebouwd uit brokken die nauw verwant zijn aan TLV-representatie.

#### **.JPEG**

JPEG (Joint Photographic Experts Group) is een lossy compressiemethode; JPEG-gecomprimeerde afbeeldingen worden meestal opgeslagen in de JFIF-bestandsindeling (JPEG File Interchange Format). De JPEG/JFIF bestandsnaamextensie is JPG of JPEG. Bijna elke digitale camera kan afbeeldingen opslaan in de JPEG/JFIF-indeling, die acht-bits grijswaardenafbeeldingen en 24-bits kleurenafbeeldingen ondersteunt (elk acht bits voor rood, groen en blauw). JPEG past lossy compressie toe op afbeeldingen, wat kan resulteren in een aanzienlijke vermindering van de bestandsgrootte.

#### **JPEGXR**

● JPEGXR (JPEG extended range) is een compressiestandaard voor stilstaande beelden en het bestandsformaat voor fotografische afbeeldingen met continue toon, gebaseerd op technologie die oorspronkelijk door Microsoft is ontwikkeld en gepatenteerd onder de naam HD Photo (voorheen Windows Media Photo). Het ondersteunt zowel lossy als lossless compressie.

#### **JPEG2000**

JPEG 2000 is een compressiestandaard die zowel lossless als lossy opslag mogelijk maakt. De gebruikte compressiemethoden verschillen van die in standaard JFIF/JPEG; ze verbeteren de kwaliteit en compressieverhoudingen, maar vereisen ook meer rekenkracht om te verwerken. JPEG 2000 voegt ook functies toe die ontbreken in JPEG. Het is lang niet zo gebruikelijk als JPEG, maar het wordt momenteel gebruikt in professionele filmbewerking en -distributie (sommige digitale bioscopen gebruiken bijvoorbeeld JPEG 2000 voor afzonderlijke filmframes).

#### **Pcx**

● PCX was het native beeldformaat van een DOS-gebaseerd programma PC Paintbrush van ZSoft Corporation, en was voor een tijd (vooral de late jaren 1980) een zeer populair beeldformaat onder gebruikers van IBM PC-compatibelen en het PC / MS-DOS-besturingssysteem. Veel illustraties werden in dit formaat verspreid. Het was echter nauw verbonden met platformspecifieke kenmerken zoals de specifieke grafische modi die beschikbaar waren in vroege pc's, en verloor later terrein aan meer platformonafhankelijke grafische indelingen zoals GIF, JPEG en PNG.

#### **.PDF**

De Portable Document Format (PDF) is een bestandsindeling die in de jaren 1990 door Adobe is ontwikkeld om documenten, inclusief tekstopmaak en afbeeldingen, te presenteren op een manier die onafhankelijk is van toepassingssoftware, hardware en besturingssystemen. Op basis van de PostScript-taal bevat elk PDF-bestand een volledige beschrijving van een plat document met een vaste lay-out, inclusief de tekst, lettertypen, vectorafbeeldingen, rasterafbeeldingen en andere informatie die nodig is om het weer te geven.

#### **PGF**

● PGF (Progressive Graphics File) is een rasterafbeeldingsbestandsindeling die waveletcompressie gebruikt.

#### **.PNG**

Portable Network Graphics is een raster-graphics bestandsformaat dat lossless datacompressie ondersteunt. PNG ondersteunt paletafbeeldingen (met paletten van 24-bits RGB- of 32-bits RGBA-kleuren), grijswaardenafbeeldingen (met of zonder alfakanaal voor transparantie) en rgb/rgba-afbeeldingen in kleur die niet op het palet zijn gebaseerd (met of zonder alfakanaal). De PNG-werkgroep heeft het formaat ontworpen voor het overbrengen van afbeeldingen op internet, niet voor afdrukafbeeldingen van professionele kwaliteit.

#### **PNM**

● Netpbm-indeling is een familie met de draagbare pixmap-bestandsindeling (PPM), de draagbare graymap-bestandsindeling (PGM) en de draagbare bitmapbestandsindeling (PBM). Dit zijn pure ASCII-bestanden of onbewerkte binaire bestanden met een ASCII-header die zeer basale functionaliteit bieden en dienen als een kleinste gemene deler voor het converteren van pixmap-, graymap- of bitmapbestanden tussen verschillende platforms. Verschillende toepassingen verwijzen naar hen gezamenlijk als PNM (Portable aNy Map).

#### **.PSD**

Een PSD-bestand slaat een afbeelding op met ondersteuning voor de meeste afbeeldingsopties die beschikbaar zijn in Photoshop. Deze omvatten lagen met maskers, transparantie, tekst, alfakanalen en steunkleuren, uitknippaden en duotooninstellingen. Dit in tegenstelling tot veel andere bestandsindelingen (bijvoorbeeld .JPG of .GIF) die inhoud beperken om gestroomlijnde, voorspelbare functionaliteit te bieden. Een PSD-bestand heeft een maximale hoogte en breedte van 30.000 pixels en een lengtelimiet van twee gigabyte.

#### **Ras**

Sun Raster, of Sun Rasterfile, is een afbeeldingsbestandsindeling die is gekoppeld aan Sun-besturingssystemen. Het ondersteunt grijswaarden-, palet- en kleurenafbeeldingen. Afbeeldingen kunnen ongecomprimeerd zijn of RLE-compressie gebruiken.

#### **.SVG**

SVG - Scalable Vector Graphics (SVG) is een op XML gebaseerde methode voor het opslaan van vectorafbeeldingen.

### **.TGA**

TGA (Targa) is een rasterbeeldbestandsindeling ontwikkeld door Truevision, Inc. (toen EPICenter genoemd) in 1984. TGA is ontworpen voor gebruik met MS-DOS-kleurtoepassingen en is het oorspronkelijke formaat van Truevision's TARGA-borden (Truevision Advanced Raster Graphics Adapter), die enkele van de eerste grafische kaarten waren voor IBM-compatibele pc's die 24-bits RGB-kleurcodering (soms truecolor genoemd) ondersteunden. TGA-afbeeldingen worden normaal gesproken ongecomprimeerd of gecomprimeerd met runtime-codering.

#### **.TIFF**

De TIFF-indeling (Tagged Image File Format) is een flexibele indeling die normaal gesproken acht bits of zestien bits per kleur (rood, groen, blauw) opslaat voor respectievelijk 24-bits en 48-bits totalen, meestal met behulp van de TIFF- of TIF-bestandsnaamextensie. TIFF's kunnen lossy of lossless zijn, afhankelijk van de gekozen techniek voor het opslaan van de pixelgegevens. TIFF-afbeeldingsindeling wordt niet breed ondersteund door webbrowsers. TIFF blijft algemeen geaccepteerd als een standaard voor fotobestanden in de drukkerij. TIFF kan apparaatspecifieke kleurruimten verwerken, zoals de CMYK die wordt gedefinieerd door een bepaalde set drukpersinkten. OCR-softwarepakketten (Optical Character Recognition) genereren vaak een vorm van TIFF-afbeelding (vaak monochroom) voor gescande tekstpagina's.

#### **Wbmp**

● WBMP (Wireless Bitmap, of WAP Bitmap) is een afbeeldingsbestandsindeling die is gekoppeld aan WAP (Wireless Application Protocol). Het slaat ongecomprimeerde rasterafbeeldingen op twee niveaus op.

#### **.WEBP**

● WebP is een afbeeldingsbestandsindeling ontwikkeld door Google, voornamelijk bedoeld voor gebruik op webpagina's. Het kan zowel lossy als lossless compressie gebruiken. De lossy compressie is gebaseerd op delen van het VP8-videocompressieformaat. Het maakt gebruik van het RIFF-containerformaat.

#### **WMF**

● Windows Metafile (WMF) is een vectorafbeeldingsindeling die eigen is aan Microsoft Windows 3.x. Het slaat een lijst op met opdrachten die, wanneer ze worden uitgevoerd, een afbeelding genereren. De term Windows Metafile verwijst meestal specifiek naar het WMF-formaat, hoewel het ook een overkoepelende term kan zijn die het opvolgende formaat, Enhanced Metafile (EMF), omvat.

De meeste informatie hier is te vinden in de File Format Wiki.

### **Program Options**

#### **Overschrijven**

Als Pixillion probeert een geconverteerde afbeelding te schrijven naar een reeds bestaande bestandsnaam:

- **Bestaande afbeeldingen overslaan:** Pixillion zal geen bestaande bestanden overschrijven.
- **Bestaande afbeeldingen vervangen:** Pixillion overschrijft bestaande bestanden met nieuw geconverteerde afbeeldingen.
- **Nummer toevoegen aan bestandsnaam:** Pixillion slaat geconverteerde afbeeldingen met gewijzigde namen op om te voorkomen dat bestanden worden overschreven.

#### **DPI**

Bij het converteren van een niet-pixelgebaseerde afbeelding naar een pixelgebaseerde afbeelding, kan DPI of de pixelbreedte van de uitvoer worden opgegeven:

- **DPI (dots per inch):** Geef dpi-resolutie op voor conversie. Hoe hoger de DPI, hoe beter de kwaliteit, maar hoe groter de bestandsgrootte.
- **Pixel breedte:** Geef de pixelbreedte van de uitvoer op. Houd rekening met de beeldverhouding van de oorspronkelijke afbeelding voordat u deze parameter instelt. Hoe hoger de pixels, hoe beter de kwaliteit, maar hoe groter de bestandsgrootte.

De dpi-optie wordt niet gevraagd vóór de conversie als het selectievakje 'Vragen om DPI op te geven bij het converteren naar een pixelgebaseerde indeling' is ingeschakeld.

#### **Achtergrond**

De volgende afbeeldingsindelingen bieden geen ondersteuning voor transparantie per pixel:

- Gezamenlijke groep van fotografische deskundigen (\*. JPEG;\*.JPG;)
- Personal Computer eXchange (\*. PCX)
- Portable Document Format (\*.PDF)
- Draagbare Pixmap (\*. PBM;\*. PGM;\*. PPM;\*. PNM)
- Zonneraster (\*. RAS)
- Draadloze bitmap (\*. WBMP)

Bij het converteren van een afbeelding met transparantie per pixel naar een van deze indelingen, kan de transparante achtergrond worden vervangen door:

- **Effen kleur** Hiermee vult u de achtergrond met de kleur van uw keuze.
- **Ruitpatroon** Vult de achtergrond met een geruit patroon van wit en grijs.
- **Achtergrondafbeeldingsbestand** Als het geselecteerde achtergrondafbeeldingsbestand nog steeds een transparante achtergrond heeft, wordt de achtergrond van het geselecteerde afbeeldingsbestand eenvoudig vervangen door de witte kleur.

De achtergrondoptie wordt niet gevraagd vóór de conversie als het selectievakje 'Vragen bij het converteren van transparante afbeeldingen' is ingeschakeld.

#### **Metagegevens van afbeeldingen behouden**

Schakel het selectievakje **Metagegevens behouden** in om de metagegevens van de invoerafbeeldingen voor de geconverteerde afbeeldingen te behouden. De huidige versie ondersteunt het behoud van EXIF-metagegevens voor JPEG-, JPEG XR- en TIFF-bestandsindelingen.

#### **Ander**

Vink het selectievakje **Vragen voor het openen van het uitvoerbestand of de map na succesvolle conversie**

 - aan om een melding te ontvangen wanneer de conversie met succes is voltooid. Er verschijnt een dialoogvenster waarin u het uitvoerbestand of de map kunt openen.

Schakel het selectievakje **Mapstructuur van bronbestanden kopiëren** - in om de structuur van de uitvoermap hetzelfde te maken als de mappenstructuur van de bronbestanden.

Schakel het selectievakje **Conversies voorkomen waarbij het uitvoerbestand groter is dan het invoerbestand** - in om ervoor te zorgen dat de grootte van het uitvoerbestand niet groter is dan de grootte van de bronbestanden.

Vink het selectievakje **Prompt wanneer geconverteerd bestand groter is dan uitvoerbestand** - aan om een prompt weer te geven wanneer de grootte van het uitvoerbestand groter is dan de grootte van de bron.

Schakel het selectievakje **Converteren naar getraceerde SVG (gebruikt in elektronische snijmachines) - in** als u een getraceerde versie van het bestand wilt. Dit is alleen van toepassing wanneer u SVG als uitvoerindeling hebt geselecteerd. Een voorbeeldgebruik is om SVG te maken van gescande gegevens, zoals logo's, handgeschreven notities, enz.

Selecteer de optie **Toegevoegde effecten toepassen op elke conversie totdat deze handmatig is gewist** om uw effectenlijst voor elke conversie bij te houden.

**Verwijder het originele bestand na een succesvolle conversie** - vink dit selectievakje aan als u wilt dat Pixillion het originele / bronbestand verwijdert na een succesvolle conversie.

### **Afbeeldingen combineren**

Geselecteerde bestanden in de hoofdlijst met Pixillion-afbeeldingsbestanden kunnen worden gecombineerd tot een enkel **DOCX**-, PDF-, **TIFF**- of **HEIC-bestand** door op de knop Combineren op de werkbalk te klikken of door Bestand->Combineren te selecteren. De volgorde van gecombineerde bestanden kan worden herschikt in het dialoogvenster Afbeeldingen combineren.

Opmerking: De functie Combineren is ingeschakeld wanneer aan beide volgende voorwaarden is voldaan:

- 1. Er zijn twee of meer bestanden in de lijst geselecteerd.
- 2. **DOCX**, **PDF, TIFF** of **HEIC** is geselecteerd als het uitvoerformaat.

#### **Dialoogvenster Afbeeldingen combineren**

In het dialoogvenster Afbeeldingen combineren selecteert u de volgorde van uw afbeeldingen. De standaardvolgorde van uw afbeeldingen is de volgorde waarin ze zich in de lijst met afbeeldingsbestanden bevonden. Als u de volgorde wilt bewerken, selecteert u een bestand en gebruikt u de pijlknoppen **Omhoog** en **Omlaag rechts** van het

dialoogvenster.

- **Omhoog verplaatsen**: het geselecteerde bestand één plek in de lijst omhoog verplaatsen.
- **Omlaag verplaatsen**: het geselecteerde bestand één plek in de lijst omlaag verplaatsen.

#### **Afbeeldingen combineren**

Zodra uw afbeeldingsbestanden in de juiste volgorde zijn, combineert u de bestanden in één afbeeldingsbestand door op de knop **Afbeeldingen combineren** onder aan het dialoogvenster te drukken.

Voer in het dialoogvenster **Afbeeldingen als combineren** een bestandsnaam in en blader naar de locatie die u het nieuwe bestand wilt opslaan.

### **Eén afbeelding afdrukken**

Als u een afbeelding wilt afdrukken, selecteert u de doelafbeelding en klikt u op **Bestand>Afdr ukken** of **Ctrl+P**. Hiermee wordt een afdrukdialoogvenster geopend met een voorbeeldvenster aan de linkerkant en de afdrukopties aan de rechterkant. De afbeelding wordt getoond met een grootte van 300PPI digitale resolutie.

#### **Papieropties**

Gebruik de **pulldownlijst groottecategorie** om te kiezen welke set papierformaten wordt weergegeven in de lijst Met **papiergrootte.**

Gebruik de pulldownlijst **voor papierformaat** om de grootte van het papier te selecteren waar u naar afdrukt. De afmetingen van het geselecteerde papierformaat worden weergegeven in zowel de pulldown-lijst als het afdrukvoorbeeld.

Gebruik de **keuzerondjes Voor staand en Liggend** kiezen de afdrukstand van het papier. Gebruik het **besturingselement Marges** om de minimale opvulling tussen uw afbeelding en de rand van het papier aan te passen.

#### **Afbeeldingsindeling**

Gebruik de opties voor de indeling van de afbeelding als u meerdere exemplaren van uw afbeelding op dezelfde pagina wilt afdrukken.

Selecteer de **optie 2x** om twee kopieën van uw afbeelding af te drukken of de **4x-optie** om vier exemplaren van uw afbeelding af te drukken.

#### **Afbeeldingspositie**

De afbeeldingspositie kan worden gewijzigd door het voorbeeld te slepen of met de opties in het groepvak Afbeeldingspositie.

Standaard bevindt de afbeelding zich in het midden van het papier. Dit kan worden gewijzigd door het selectievakje Afbeelding van **het midden** uit te vinken.

Zodra het selectievakje Afbeelding van het midden is uitgeschakeld, gebruikt u de velden **B oven** en **links** om de positie van de linkerbovenhoek van de afbeelding aan te passen.

#### **Afbeeldingsgrootte**

De grootte van de afbeelding kan worden gewijzigd door de hoeken van het voorbeeld te slepen of met de opties in het groepsvak Afbeeldingsgrootte.

Schakel het selectievakje **Schalen naar geschikt papier in** om het formaat van de afbeelding op dezelfde grootte als het papier te wijzigen.

U ook de velden **Breedte** en **Hoogte** gebruiken om een specifieke breedte en hoogte in te stellen. De beeldverhouding wordt behouden.

#### **Eenheden**

Gebruik de pulldown-lijst voor eenheden om te schakelen tussen **Inches, Millimeters** en **C entimeters** .

Klik op de**Afdrukken**knop om de afbeelding af te drukken.

Klik op de**Annuleren** knop om het dialoogvenster Afdrukken te sluiten zonder af te drukken. Klik op de**Help** om de Help-pagina weer te geven.

### **Meerdere afbeeldingen afdrukken**

Als u meerdere afbeeldingen wilt afdrukken, selecteert u 2 of meer afbeeldingen en klikt u op **B estand>Veel afbeeldingen afdrukken op een pagina** . Hiermee wordt een

afdrukdialoogvenster geopend met een voorbeeldvenster aan de linkerkant en de afdrukopties aan de rechterkant. De beelden worden getoond met een grootte van 300PPI digitale resolutie.

#### **Papieropties**

Gebruik de **pulldownlijst groottecategorie** om te kiezen welke set papierformaten wordt weergegeven in de lijst Met **papiergrootte.**

Gebruik de pulldownlijst **voor papierformaat** om de grootte van het papier te selecteren waar u naar afdrukt. De afmetingen van het geselecteerde papierformaat worden weergegeven in zowel de pulldown-lijst als het afdrukvoorbeeld.

Gebruik de **keuzerondjes Voor staand en Liggend** kiezen de afdrukstand van het papier. Gebruik het **besturingselement Marges** om de minimale opvulling tussen uw afbeelding en de rand van het papier aan te passen.

#### **Afbeeldingsindeling**

Deze functie is uitgeschakeld voor **Veel afbeeldingen afdrukken op een paginaoptie. Afbeeldingspositie**

De afbeeldingspositie kan worden gewijzigd door het voorbeeld te slepen of met de opties in het groepvak Afbeeldingspositie.

Standaard bevindt de afbeelding zich in het midden van het papier. Dit kan worden gewijzigd door het selectievakje Afbeelding van **het midden** uit te vinken.

Zodra het selectievakje Afbeelding van het midden is uitgeschakeld, gebruikt u de velden **B**

**oven** en **links** om de positie van de linkerbovenhoek van de afbeelding aan te passen.

### **Afbeeldingsgrootte**

De grootte van de afbeelding kan worden gewijzigd door de hoeken van het voorbeeld te slepen of met de opties in het groepsvak Afbeeldingsgrootte.

Schakel het selectievakje **Schalen naar geschikt papier in** om het formaat van de afbeelding op dezelfde grootte als het papier te wijzigen.

U ook de velden **Breedte** en **Hoogte** gebruiken om een specifieke breedte en hoogte in te stellen. De beeldverhouding wordt behouden.

#### **Eenheden**

Gebruik de pulldown-lijst voor eenheden om te schakelen tussen **Inches, Millimeters** en **C entimeters** .

Klik op de**Afdrukken** knop om de afbeeldingen af te drukken.

Klik op de**Annuleren** knop om het dialoogvenster Afdrukken te sluiten zonder af te drukken. Klik op de**Help** om de Help-pagina weer te geven.

### **Afbeelding Effecten**

#### **Afbeelding sizing wijzigen**

Wijzig de pixelafmetingen van geconverteerde afbeeldingen. Let op: De uitvoerdimensies van ICO-bestanden worden bepaald door de ICO-encoder-instellingen. Schakel afbeeldingsschalen uit voor de beste resultaten bij het gebruik van de ICO-uitvoerindeling.

#### Schalen op

- Geen verandering Pixelafmetingen van afbeeldingen worden niet gewijzigd bij conversie.
- Percentage Afbeeldingen worden geschaald met een opgegeven percentage zonder de beeldverhouding van de oorspronkelijke afbeelding te verstoren.
- Lange zijde De lange zijde van afbeeldingen wordt geschaald naar opgegeven waarde zonder de beeldverhouding van de oorspronkelijke afbeelding te verstoren.
- Oorspronkelijke beeldverhouding De geconverteerde afbeelding heeft de grootste pixelafmetingen die passen in de meegeleverde breedte- en hoogteparameters zonder de beeldverhouding van het oorspronkelijke beeld te verstoren.
- Vooraf gedefinieerde framegrootte De geconverteerde afbeelding wordt geschaald om te voldoen aan de geselecteerde vooraf gedefinieerde framegrootte met een mogelijke vervorming van de beeldverhouding. Als de gewenste framegrootte niet in de lijst staat, gebruikt u de optie **Aangepaste framegrootte**
- Aangepaste framegrootte De geconverteerde afbeelding heeft de meegeleverde breedte- en hoogteparameters met een mogelijke vervorming van de beeldverhouding.

#### Lange zijde in pixels

Geef de gewenste lange zijde in pixels op na het schalen.

#### Breedte in pixels en Hoogte in pixels

Geef de gewenste afmetingen op voor geconverteerde afbeeldingen.

- Als beide parameters nul zijn, behoudt de geconverteerde afbeelding de pixelafmetingen van de oorspronkelijke afbeelding (d.w.z. geen wijziging).
- Als schalen **de oorspronkelijke beeldverhouding**
	- Als 'Breedte in pixels' nul is en 'Hoogte in pixels' niet nul is, volgt de hoogte van de geconverteerde afbeelding op 'Hoogte in pixels' (de breedte wordt berekend om de beeldverhouding te behouden).
	- Als 'Breedte in pixels' niet-nul is en 'Hoogte in pixels' nul is, volgt de breedte van de geconverteerde afbeelding 'Breedte in pixels' (de hoogte wordt berekend om de beeldverhouding te behouden).
	- Als beide parameters niet-nul zijn, wordt de parameters die een kleinere afbeelding geven gebruikt (de andere wordt berekend om de beeldverhouding te behouden).
- Als schalen **aangepaste framegrootte** 
	- Als 'Breedte in pixels' nul is en 'Hoogte in pixels' niet nul is, volgt de hoogte van de geconverteerde afbeelding 'Hoogte in pixels' (de breedte wordt niet gewijzigd).
	- Als 'Breedte in pixels' niet-nul is en 'Hoogte in pixels' nul is, volgt de breedte van de geconverteerde afbeelding 'Breedte in pixels' (de hoogte wordt niet gewijzigd).
	- Als beide parameters niet-nul zijn, volgt de geconverteerde afbeelding de opgegeven parameters.

#### Upscale-methode

bepaalt wat er gebeurt met aangrenzende pixels wanneer de afbeelding wordt aangepast aan hogere afmetingen en pixels worden toegevoegd.

Scherpe vierkante pixels - Het beste voor afbeeldingen met een lage resolutie.

- Vloeiende wazige pixels Het beste voor foto's en gescande afbeeldingen.
- Superresolutie Verbetert de beeldkwaliteit door kunstmatige intelligentie te gebruiken om de nieuwe toegevoegde pixels te schatten

Houd er rekening mee dat de optie Upscale geen effect heeft als de bronafbeelding en de geconverteerde afbeelding dezelfde pixelafmetingen hebben. Super resolutie operatie vereist enige verwerkingstijd, grotere beelden zal langere verwerkingstijd vereisen.

#### Downscale-methode

bepaalt wat er gebeurt met aangrenzende pixels wanneer de afbeelding wordt aangepast aan lagere afmetingen en pixels worden verwijderd.

- Scherpe vierkante pixels Het beste voor afbeeldingen met een lage resolutie.
- Vloeiende wazige pixels Het beste voor foto's en gescande afbeeldingen.

Houd er rekening mee dat de optie Downscale geen effect heeft als de bronafbeelding en de geconverteerde afbeelding dezelfde pixelafmetingen hebben.

#### DpiDPI (Change resolution)

**(Dots per inch)** Opgeven DPI-resolutie voor conversie. Hoe hoger de DPI hoe beter de kwaliteit, maar hoe groter de bestandsgrootte.

#### **Afbeelding bijsnijden**

Snijd de afbeeldingen bij tot de opgegeven dimensie.

Beeldverhouding

- Geen wijziging : bijsnijden wordt niet toegepast bij conversie.
- Aangepast Breedte en hoogte kunnen vrij worden gewijzigd zonder de beeldverhouding te behouden.
- Origineel Breedte en hoogte kunnen worden aangepast zonder de beeldverhouding van de oorspronkelijke afbeelding te vervormen.
- Vierkant Breedte en hoogte zijn hetzelfde.
- Andere beschikbare beeldverhoudingen: 2x3 of 4x6; 3,5x5; 4x3; 5x7; 4x5 of 8x10 of 16x20; 8,5x11; 11x4; 16x9; 20x24

#### Oriëntatie

Controleer het **keuzerondje Staand** om het bijgesneden gebied groter te maken dan het breed is. Controleer het keuzerondje **Landschap** om het bijgesneden gebied breder te maken dan het hoog is.

#### Eenheden

Kies uit **Pixels**, **Inches**, **Centimeters** of **Millimeters**. Breedte en hoogte worden automatisch geconverteerd naar uw eenheid naar keuze.

#### Breedte en hoogte

Voer de breedte en hoogte in waarop de afbeelding moet worden bijgesneden. Als het selectievakje **Beeldverhouding behouden** is ingeschakeld, wordt de waarde van de andere dimensie automatisch gewijzigd door een waarde voor de ene dimensie in te voeren om de beeldverhouding te behouden.

- Als de beeldverhouding niet **aangepast** is
	- Wanneer de hoogte wordt gewijzigd, wordt de breedte automatisch berekend om de beeldverhouding te behouden.
	- Wanneer breedte wordt gewijzigd, wordt de hoogte automatisch berekend om de beeldverhouding te behouden.

Ankerpunt - Klik op het 3x3-raster van knoppen om de oorsprong te selecteren waar bijsnijden wordt toegepast.

#### **Spiegelen**

De afbeelding horizontaal of verticaal spiegelen.

- Horizontale.
- Verticale.

#### **Roteren**

Draai met veelvouden van 90 graden in een richting met de klok mee.

- Geen verandering.
- 90 graden.
- 180 graden.
- 270 graden.

#### **Watermerken**

Pixillion kan (aparte of gecombineerde) tekst- en afbeeldingswatermerken op uw geconverteerde afbeeldingen plaatsen. Het voorbeeldgebied voor watermerk kan u helpen om te visualiseren hoe uw uiteindelijke afbeeldingen eruit zullen zien met de watermerken.

#### **Watermerktekst**

Met de volgende eigenschappen bepaalt u hoe de tekst van het watermerk wordt weergegeven:

- Inschakelen : Als het selectievakie Inschakelen is aangevinkt, worden bij alle toekomstige afbeeldingsconversies de tekst van het watermerk toegepast.
- Tekst Voer hier de watermerktekst in.
- Lettertype : klik op het pop-upmenu om het lettertypelettertype te selecteren.
- Vet, cursief en onderstrepen Druk indien nodig op de knoppen.
- Grootte Kies "Width" of "Height" om op te geven welke dimensie moet worden gebruikt voor de instellingen "Pixels" en "Procent". Selecteer "Pixels" en geef de pixeldimensie van de tekst op. Of selecteer "Percent" en schuif om de grootte aan te passen. Het wordt geschaald als een percentage van de uiteindelijke hoogte van elke afzonderlijk geconverteerde afbeelding. Handmatige kalibratie is vereist om ervoor te zorgen dat de volledige tekst van het watermerk op de geconverteerde afbeeldingen past terwijl deze nog leesbaar is.
- Dekking Schuif om de dekking van de tekst van het watermerk te verminderen om de zichtbaarheid van de geconverteerde afbeelding van achter de tekst van het watermerk te vergroten.
- Uitlijning Klik op het 3x3-raster van knoppen om de tekst van het watermerk uit te lijnen op verschillende uitlijnende punten op uw geconverteerde afbeelding. U verschuivingen instellen op basis van de geselecteerde uitlijning.
	- Als u de horizontale verschuiving (offset x) selecteert, wordt de tekst van het watermerk naar de rechterkant van de bronafbeelding gecompenseerd door ergens in kolom 1 of 2 van het 3x3-raster te selecteren. Terwijl het selecteren van ergens in kolom 3 of de meest rechtse kolom van het 3x3-raster de tekst van het watermerk naar de linkerkant van de bronafbeelding compenseert.
	- Voor de verticale verschuiving (offset y) wordt het selecteren van ergens in rij 1 of 2 van het 3x3-raster de tekst van het watermerk naar de onderkant van de bronafbeelding gecompenseerd. Terwijl het selecteren van ergens in rij 3 of de onderste rij de tekst van het watermerk naar de bovenzijde van de bronafbeelding zal compenseren.
- Kleur : klik op het kleurvak om de voorgrondkleur van de tekst te wijzigen.
- Achtergrondkleur : vink het selectievakje aan en klik op het kleurvakje om de achtergrondkleur van de tekst te wijzigen.
- Overzichtskleur : Vink het selectievakje aan en klik op het kleurvakje om de omtrekkleur van de tekst te wijzigen.

#### Afbeelding van watermerk

De volgende eigenschappen bepalen hoe de afbeelding van het watermerk wordt weergegeven:

● Inschakelen : Als het selectievakje Inschakelen is aangevinkt, worden bij alle toekomstige afbeeldingsconversies de afbeelding van het watermerk toegepast.

- Blader knop en afbeeldingsnaam Klik op de knop Bladeren om een watermerkafbeelding te kiezen. Wanneer een watermerkafbeelding is geselecteerd, wordt de afbeeldingsbestandsnaam weergegeven naast de knop Bladeren.
- Grootte Schuif om de grootte van de watermerkafbeelding aan te passen. De maximale grootte overschrijdt de breedte of hoogte van de geconverteerde afbeelding niet.
- Filter Selecteer "Scherpe vierkante pixels" (het beste voor afbeeldingen met een lage resolutie) of "Vloeiende wazige pixels" (het beste voor foto's en gescande afbeeldingen).
- Dekking Schuif om de dekking van de watermerkafbeelding te verminderen om de zichtbaarheid van de geconverteerde afbeelding van achter de watermerkafbeelding te vergroten.
- Uitlijning Klik op het 3x3-raster van knoppen om de afbeelding van het watermerk uit te lijnen op verschillende uitlijnende punten op uw geconverteerde afbeelding. U verschuivingen instellen op basis van de geselecteerde uitlijning.
	- Als u de horizontale verschuiving (offset x) selecteert, wordt het watermerkafbeelding naar de rechterkant van de bronafbeelding gecompenseerd door ergens in kolom 1 of 2 van het 3x3-raster te selecteren. Terwijl het selecteren van ergens in kolom 3 of de meest rechtse kolom van het 3x3-raster de watermerkafbeelding naar de linkerkant van de bronafbeelding compenseert.
	- Voor de verticale verschuiving (offset y) wordt het selecteren van de afbeelding van het watermerk naar de onderkant van de bronafbeelding naar de onderkant van de bronafbeelding. Terwijl het selecteren van ergens in rij 3 of de onderste rij de watermerkafbeelding naar de bovenzijde van de bronafbeelding zal compenseren.

#### Aanpassen aan venster

Het biedt een snelle manier om u alles van de geselecteerde bronafbeelding met effecten te laten zien.

#### **Vignet**

Het vigneteffect zorgt ervoor dat de afbeelding vervaagt naar een opgegeven kleur aan de randen. Het kan worden gebruikt om de lichtopname-eigenschappen van een oude camera te simuleren of om een zachte elliptische rand toe te voegen.

Als u het effect wilt toevoegen, klikt u op de knop Effecten en kiest u Vignet of klikt u op het menu Effecten > Vignet. Vink het selectievakje 'Inschakelen' aan om het effect te gebruiken. Gebruik

Het vigneteffect wordt geregeld door 3 instellingen:

- Gebruik de eerste schuifregelaar om de lichtafvalgrootte aan te passen.
- Gebruik de tweede schuifregelaar om de zichtbaarheid van het lichtafvaleffect aan te passen.
- Gebruik de kleurkiezer om de lichtafvalkleur te wijzigen.

#### **Filteren**

Filtereffecten toepassen op de afbeelding.

- Zwart-wit.
- Sepia.
- Negatief.
- **Autoniveaus.**

#### **Standaardwaarden herstellen**

Alle opties in afbeeldingseffecten herstellen naar de standaardwaarden.

### **Het Pixillion Opdracht-Lijn Hulpprogramma gebruiken**

Met de opdrachtregeltool Pixillion u Pixillion gebruiken om bestanden van de Windows-opdrachtregel te converteren. Dit kan worden gebruikt om andere software bestanden te laten converteren met Pixillion of om batchconversie te automatiseren.

De Pixillion uitvoerbaar is hier geïnstalleerd: "C:\Program Files\NCH Software\Pixillion\Pixillion.exe"

#### **Gebruik:**

Pixillion.exe [eigenschap opdracht/conversie] [parameter/eigenschapswaarde]

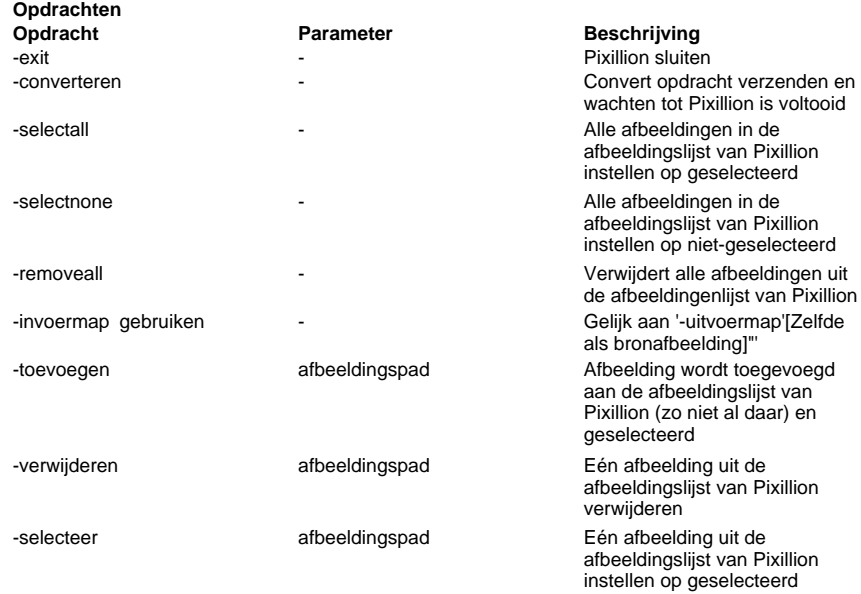

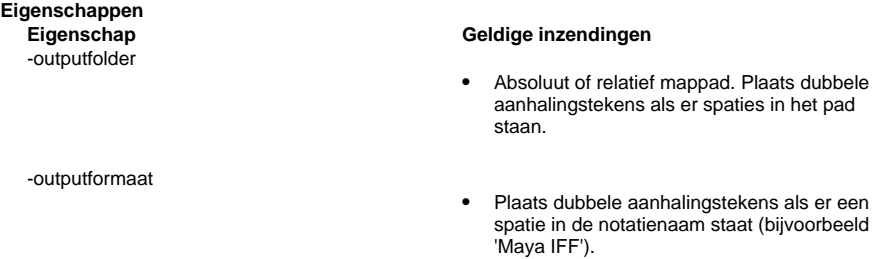

● Avif

- .BMP
- .DIB
- .DOCX
- .EPS
- .GIF
- .ICO
- Maya IFF
- .JPEG
- JPEG 2000
- JPEG XR
- Pcx
- .PDF
- PGF
- .PNG
- PNM
- Pbm
- Pgm
- PPM
- .PSD
- Ras
- .SVG
- .TGA
- .TIFF
- Wbmp
- .WEBP
- WMF/EMF/EMF+/EMFDual

-Schalen

-procent

-lange zijde

-Breedte

-hoogte

- $\bullet$  0 = Geen verandering
- $\bullet$  1 = Percentage
- $\bullet$  2 = Lange zijde
- $\bullet$  3 = Originele beeldverhouding
- $\bullet$  4 = Aangepaste framemaat
- 1 tot 10000
- $\bullet$  0 = Behoud de oorspronkelijke afbeeldingsgrootte
- 1+ = Beeldverhouding behouden en de langere zijde van de afbeelding schalen naar deze waarde
- $\bullet$  0 = Gebruik de oorspronkelijke afbeeldingsbreedte
- $\bullet$  1+ = Maximale pixelbreedte

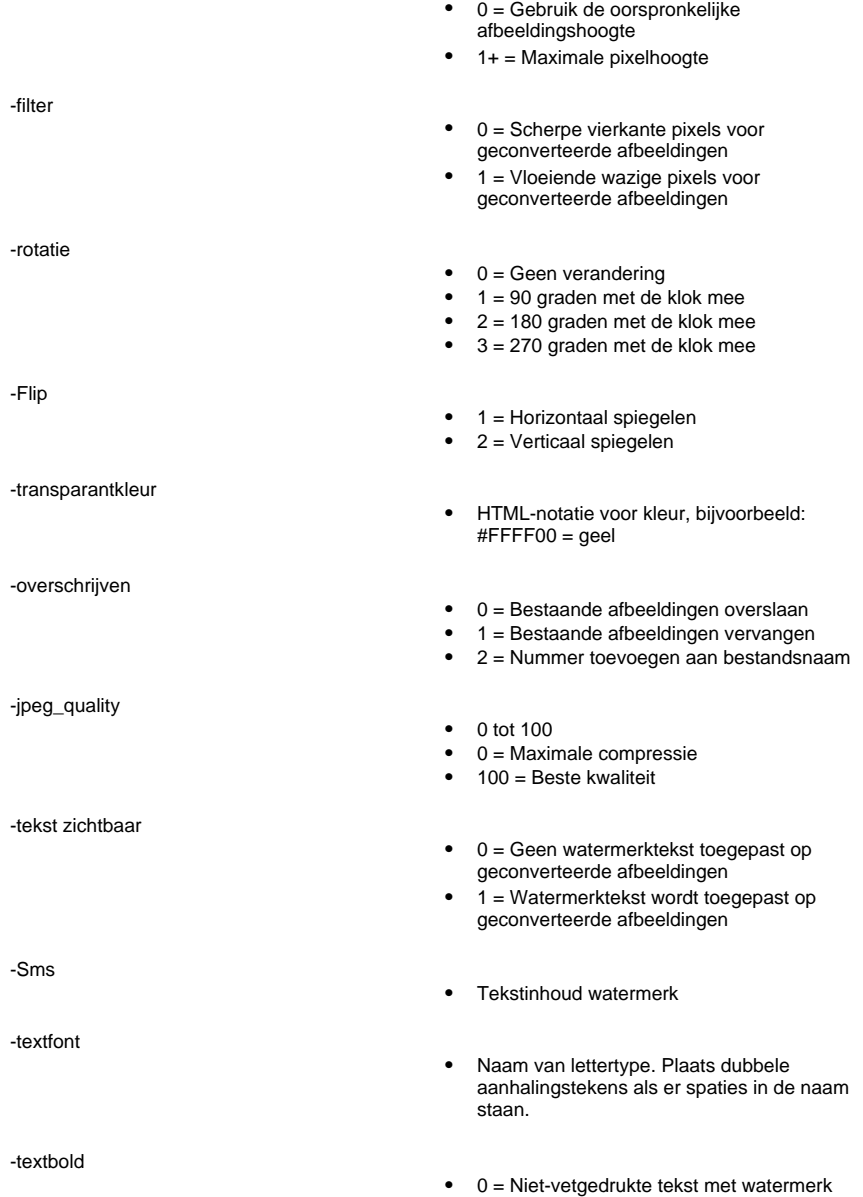

-tekstueel

-tekstonderlijn

-tekstkleur

-textbackground

-tekstuitlijning

-textoffsetx

-textoffsety

-textizedimension

- $\bullet$  1 = Vet watermerk tekst
- $\bullet$  0 = Niet-cursieve watermerktekst
- $1 =$  Cursieve watermerktekst
- $\bullet$  0 = Niet-onderstreepte watermerktekst
- 1 = Onderstreepte watermerktekst
- HTML-notatie voor kleur, bijvoorbeeld: #0080FF = blauw
- HTML-notatie voor kleur, bijvoorbeeld:  $#$ FFFFFF = wit
- $\bullet$  0 = Geen watermerk tekstachtergrond
- $\bullet$  0 = linkerbovenhoek
- $\bullet$  1 = Bovenrand
- $\bullet$  2 = rechterbovenhoek
- $\bullet$  3 = Linkerrand
- $\bullet$  4 = Centrum
- $5 =$  Rechterrand
- $6$  = Linkerbenedenhoek
- $\bullet$   $7 =$  Onderrand
- $8 =$  rechterbenedenhoek
- 0 tot 99
- Het is horizontaal verschoven van de linkerbovenhoek in procenten van de geconverteerde afbeeldingsbreedte.
- Het is alleen geldig als TextAlignment de linkerbovenhoek is.
- 0 tot 99
- Het is verticaal verschoven van de linkerbovenhoek in procenten van de geconverteerde afbeeldingshoogte.
- Het is alleen geldig als TextAlignment de linkerbovenhoek is.
- $\bullet$  0 = Tekstgrootte is ten opzichte van de breedte van de afbeelding.
- 1 = Tekstgrootte is ten opzichte van de hoogte van de afbeelding.

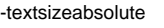

-textizerelative

-textopacity

-beeld

-afbeelding zichtbaar

-beelduitlijning

- 0 = Tekstgrootte wordt opgegeven als aantal pixels. Gebruik TextSizeAbsolute om de pixelbreedte (als TextSizeDimension=0) of hoogte (als TextSizeDimension=1) op te geven.
- 1 = Tekstgrootte wordt opgegeven als een percentage van de afbeeldingsbreedte (als TextSizeDimension=0) of hoogte (als TextSizeDimension=1). Gebruik TextSizeRelative om het percentage op te geven.
- Tekstpixelbreedte of -hoogte.
- 1 tot 32767
- Tekstdimensie als percentage van de geconverteerde afbeeldingsbreedte of -hoogte.
- 5 tot 100
- 5 tot 100
- Pad naar watermerkafbeeldingsbestand. Plaats dubbele aanhalingstekens als er spaties in het pad staan.
- $\bullet$  0 = Geen watermerkafbeelding toegepast op geconverteerde afbeeldingen
- 1 = Watermerkafbeelding wordt toegepast op geconverteerde afbeeldingen
- Watermerkafbeelding uitlijning op hoofdafbeelding
- $\bullet$  0 = linkerbovenhoek
- $1 = Bovenrand$
- $\bullet$  2 = rechterbovenhoek
- $\bullet$  3 = Linkerrand
- $\bullet$  4 = Centrum
- $5 = Rechterrand$
- $6 = 1$  inkerbenedenhoek
- $\bullet$  7 = Onderrand
- $\bullet$   $8 =$  rechterbenedenhoek
- 0 tot 99
- Het is horizontaal verschoven van de linkerbovenhoek in procenten van de geconverteerde afbeeldingsbreedte.
- Het is alleen geldig als ImageAlignment de linkerbovenhoek is.
- 0 tot 99
	- Het is verticaal verschoven van de linkerbovenhoek in procenten van de geconverteerde afbeeldingshoogte.
	- Het is alleen geldig als ImageAlignment de linkerbovenhoek is.
	- Filter voor het schalen van watermerkafbeeldingen
	- $\bullet$  0 = Scherpe vierkante pixels
	- $1$  = Vloeiende wazige pixels
	- Watermerk afbeelding schaal procent
	- 5 tot 100
	- Watermerkafbeelding dekkingspercentage
	- 5 tot 100

**Encoderinstellingen**

Dit zijn extra coderingsinstellingen voor de verschillende uitvoerformaten.

#### **Encoder instelling Geldige vermeldingen**

-BMP\_PixelFormat ● BMP-pixelformaat

● ICO-voorinstelling  $\bullet$  0 = Windows 2000  $1 =$  Windows Vista

- $\bullet$  0 = 8 bits (256 kleuren)
- $\bullet$  1 = 24 bits (ware kleur)
- 2 = 32 bits (ware kleur met transparantie)

-ICO\_Formats

- 
- ICO-indelingen (bits per pixelcombinaties)
- Een getal tussen 1 en 1023. Het invoernummer is het decimale equivalent van een 8-bits getal waarbij de enen of echte bits overeenkomen met de tikken in de bpp-selectievakjes. Controleer het instellingenvenster van de ICO-encoder voor meer informatie.

-beeldfilter

-imageoffsety

-afbeeldingen

-imageopacity

-ICO\_Preset

- -PDF\_Orientation
- -PDF\_Margin
- -PDF\_ScalingMode
- -PDF\_Positiemodus
- -PDF\_ImageQuality
- -PDF\_RotateAutomatisch

-PNM\_Format

- PDF-papierformaat
- $\bullet$  0 = A0
- $1 = A1$
- $2 = A2$
- $3 = A3$
- $\bullet$  4 = A4
- $5 =$  Juridisch
- $6 = Brief$
- PDF-oriëntatie
- $0 =$  Portret
- $\bullet$  1 = Landschap
- PDF-marge
- 0,0 tot 20,0
- PDF-schaalmodus
- $\bullet$  0 = Origineel formaat
- $\bullet$  1 = Aan pagina aanpassen
- $\bullet$  2 = Uitrekken naar pagina
- PDF-positioneringsmodus
- $\bullet$  0 = Linksboven
- $\bullet$  1 = Centraal
- $\bullet$  2 = Linksonder
- PDF-beeldkwaliteit
- 0 tot 100
- PDF roteert automatisch
- $0 =$  niet waar
- $1 = *w* a$
- PNM-indeling
- $\bullet$  0 = Monochroom vlak (PBM ASCII)
- 1 = Grijsschaal Normaal (PGM ASCII)
- $\bullet$  2 = RGB-vlakte (PPM ASCII)
- $\bullet$  3 = Monochroom binair (PBM Raw)
- $\bullet$  4 = grijswaarden binair (PGM Raw)
- $\bullet$  5 = RGB binair (PPM Raw)
- TIFF-kleur
- $\bullet$  0 = Ware kleur (24/32 bits per pixel)
- 1 = minder kleuren (256 kleuren)

-WMF\_Format

- -JPEGXR\_CompressionMode /<br>-JPEG2000\_CompressionMode
- -JPEGXR\_CompressionQuality /<br>-JPEG2000 CompressionQuality
- -PGF\_CompressionMode
- -PGF\_CompressionQuality
- -PNG\_Color
- -WEBP\_CompressionMode
- -WEBP\_CompressionQuality
- WMF / EMF-indeling
- $\bullet$  1 = WMF: 16-bits GDI
- 2 = WMF: 16-bit GDI met plaatsbare header
- $\bullet$  3 = EMF: 32-bits GDI
- $\bullet$  4 = FMF + GDI +
- $\bullet$  5 = Bevat zowel EMF als EMF +
- JPEGXR / JPEG2000-compressiemodus
- $\bullet$  0 = verliesloos
- 1 = Gebruik kwaliteitsinstellingen
- JPEGXR / JPEG2000-compressiekwaliteit
- 0 tot 100
- $\bullet$  0 = maximale compressie
- $\bullet$  100 = beste kwaliteit
- PGF-compressiemodus
- $\bullet$  0 = verliesloos
- 1 = Gebruik kwaliteitsinstellingen
- PGF-compressiekwaliteit
- 0 tot 100
- $\bullet$  0 = maximale compressie
- $\bullet$  100 = beste kwaliteit
- PNG-kleur
- $\bullet$  0 = Ware kleur (24/32 bits per pixel)
- 1 = minder kleuren (256 kleuren)
- WEBP-compressiemodus
- $\bullet$  0 = verliesloos
- 1 = Gebruik kwaliteitsinstellingen
- WEBP-compressiekwaliteit
- 0 tot 100
- $\bullet$  0 = maximale compressie
- $\bullet$  100 = beste kwaliteit

### **Voorbeelden**

Houd er rekening mee dat er voorbeelden zijn geschreven alsof de gebruiker naar de installatielocatie van Pixillion is genavigeerd in de opdrachtprompt.

#### **Opdrachtregel Beschrijving**

Pixillion.exe -removeall -add C:\MyImage.jpg -outputformat PNG -text "Sample Text" -convert Pixillion.exe -removeall -add C:\MyInputFolder -outputfolder = C:\MyOutputFolder -outputformat JPG -scaling 1 -width 128 -height 128 -convert -exit

Pixillion.exe -voeg "C:\My Other Input Folder\MyImage.png" -outputformat TGA -convert invoermap', en slaat het resultaat op als -exit

Laadt MyImage.jpg, voegt watermerktekst toe en slaat het resultaat op als MyImage.png.

Hiermee worden alle afbeeldingen in MyInputFolder geladen, wordt het formaat ervan aangepast aan 128x128 pixels, worden ze allemaal opgeslagen als JPEG-bestanden in MyOutputFolder en wordt Pixillion.

Laadt MyImage.png gevonden in 'Mijn andere MyImage.tga, en sluit Pixillion.

### **Sneltoetsen Referentie**

Volledig menu weergeven - Alt Bestanden toevoegen - Alt+A Map toevoegen - Alt+F Geselecteerde bestanden verwijderen - Verwijderen Alle bestanden verwijderen - Alt+E Alles selecteren - Ctrl+A Effecten - Ctrl+E Zoomen - Ctrl+muiswiel Formaat wijzigen - Ctrl+R Voorbeeld van geselecteerde afbeelding bekijken - Alt+V Afdrukken - Ctrl+P Bestanden converteren - F3 Opties - Ctrl+O Programma afsluiten - Alt+F4 Voorbeeldvenster sluiten - Esc Help-documentatie - F1

### **Gerelateerde programma's**

U andere nuttige software van ons vinden die aan Pixillion door het menuitem van **het lanceringsmenu** van het menu **bestand** is verwant.

- **Express Burn**: een software voor het branden van schijven.
- **Doxillion Doxillion**: een software voor het converteren van documenten.
- **Express Zip**: een software voor het comprimeren van bestanden.
- **PhotoPad (PhotoPad)**: een software voor het bewerken van afbeeldingen.
- **PhotoStage (PhotoStage)**: een software voor het maken van diavoorstellingen.
- **Prism**: een software voor het converteren van videobestanden
- **Schakelen**: een software voor het converteren van audiobestanden

### **NCH Software Suite**

Dit is een handige manier om alle software die beschikbaar is van NCH Software te bladeren U een reeks producten bekijken op type, zoals Audio, Video enzovoort en het product bekijken. Vanaf daar u proberen het product en het zal downloaden en installeren voor u om trial. Als u het product al hebt geïnstalleerd, u op \Run It Now\ klikken en wordt het programma voor u gestart.

Er is ook een lijst met functies voor producten in de categorie. Klik op een functie, zoals "Een videobestand bewerken", om een product met die mogelijkheid te installeren.

#### **Zoeken**

Zoek op onze website naar producten die overeenkomen met zoekwoorden die u typt.

#### **Bekijk meer van onze software**

Bekijk onze website voor meer software.

#### **Schrijf je in voor onze nieuwsbrief**

U zich abonneren op onze nieuwsbrief voor aankondigingen van nieuwe releases en kortingen. U zich op elk gewenst moment afmelden.

#### **Bekijk de nieuwste kortingen voor aankoop**

Bekijk de nieuwste kortingen die wij aanbieden voor de aankoop van onze producten.

### **Software Licentievoorwaarden**

Ons doel is dat iedere gebruiker een succesvolle ervaring heeft met onze software. Wij bieden het u aan op voorwaarde dat u onze licentieovereenkomst voor eindgebruikers aanvaardt.

Deze EULA beperkt onze aansprakelijkheid en wordt beheerst door een arbitrageovereenkomst en een locatieovereenkomst. Lees hieronder verder, deze voorwaarden beïnvloeden uw rechten.

1. De auteursrechten in deze software en elk visueel of audiowerk gedistribueerd met de software, behoren toe aan NCH Software en anderen vermeld in het venster Info. Alle rechten zijn voorbehouden. Installatie van deze software en alle software die met deze software is gebundeld of met Install-on-Demand wordt geïnstalleerd, waaronder snelkoppelingen en startmenumappen, wordt alleen een licentie verleend in overeenstemming met deze voorwaarden. Deze auteursrechten zijn niet van toepassing op creatief werk gemaakt door u, de gebruiker.

2. Door de software te installeren, te gebruiken of te verspreiden stemt u in eigen naam en in naam van uw werkgever of opdrachtgever in met deze voorwaarden. Indien u niet akkoord gaat met deze voorwaarden, mag u deze software niet gebruiken, kopiëren, doorsturen, verspreiden of installeren - stuur de software binnen 14 dagen terug naar de plaats van aankoop om een volledige restitutie te ontvangen

3. Deze software, en alle bijbehorende bestanden, gegevens en materialen, worden verspreid \"zoals ze zijn\" en zonder garantie, uitdrukkelijk of impliciet, behalve vereist door de wet. Indien u van plan bent deze software te gebruiken voor kritische doeleinden, moet u deze volledig testen voor gebruik, installeer overbodige systemen en verwacht risico.

4. Wij zijn niet aansprakelijk voor enige verlies veroorzaakt door het gebruik van deze software, daarbij inbegrepen, maar niet gelimiteerd tot, bijzondere, incidentele of gevolgschade. Uw rechtsmiddel tegen ons voor alle klachten is beperkt tot het ontvangen van een volledige restitutie van het bedrag dat u voor de software hebt betaald.

5. U mag deze software niet gebruiken in omstandigheden waarin het risico bestaat dat het falen van deze software kan leiden tot lichamelijk letsel of verlies van leven. U mag deze software niet gebruiken als u niet regelmatig een back-up maakt van uw computer, als u geen antivirus- en firewall-software op de computer hebt geïnstalleerd, of als u gevoelige gegevens onversleuteld op uw computer bewaart. U stemt ermee in ons te vrijwaren van alle vorderingen in verband met dergelijk gebruik.

6. U mag het installatiebestand van deze software in zijn volledige ongewijzigde vorm kopiëren of verspreiden, maar u mag in geen geval een software-registratiecode voor een van onze programma's verspreiden zonder schriftelijke toestemming. Indien u toch een registratiecode van de software verspreidt, bent u aansprakelijk voor de betaling van de volledige aankoopprijs voor elke locatie waar het ongeoorloofd gebruik plaatsvindt.

7. Het gebruik van door de software verzamelde gegevens is onderworpen aan de NCH Software Privacyverklaring die het automatisch anoniem verzamelen van gebruiksstatistieken in beperkte omstandigheden toestaat.

8. Rechtskeuze. Als u in de Verenigde Staten woont, is uw relatie met NCH Software, Inc, een Amerikaans bedrijf, en deze overeenkomst wordt beheerst door de wetten en rechtbanken van Colorado. Indien u ergens in de wereld buiten de Verenigde Staten woont, is uw relatie met NCH Software Pty Ltd, een Australisch bedrijf, en deze overeenkomst wordt beheerst door de wetten en rechtbanken van het Australisch Hoofdstedelijk Gebied. Deze rechtbanken hebben voortdurende en exclusieve jurisdictie over elk geschil tussen u en ons, ongeacht de aard van het geschil.

9. Alleen Amerikaanse klanten: Arbitrageovereenkomst en Kwijtschelding Inzake Groepsacties: Indien u in de Verenigde Staten woont, komen NCH Software en u overeen om alle geschillen en claims tussen ons te arbitreren in overeenstemming met de regels en het proces die in de Engelse versie van deze voorwaarden hier worden uiteengezet: www.nch.com.au/general/legal.html. GELIEVE DEZE VOORWAARDEN ZORGVULDIG TE LEZEN. HET KAN UW RECHTEN BEÏNVLOEDEN. In deze voorwaarden KOMEN U EN NCH OVEREEN DAT IEDER ENKEL IN UW OF ZIJN ENIGE INDIVIDUELE VERMOGEN EN NIET ALS AANKLAGER OF GROEPSLID IN EEN VERMEENDE COLLECTIEVE OF REPRESENTATIEVE PROCEDURE KAN INSTELLEN.

### **Afbeeldings Intellingen - ICO-coderingsinstellingen**

#### **Voorinstelling**

Selecteer een van de vooraf ingestelde configuraties om automatisch de aanbevolen afbeeldingsindelingen voor het gekozen scenario in te schakelen.

#### **Indelingen**

Het ICO-bestand bevat een afbeelding in elk van de ingeschakelde afbeeldingsindelingen. Hogere resoluties en meer bits per pixels (bpp) geven afbeeldingen van hogere kwaliteit, maar vergroten de bestandsgrootte.

Opmerking: ICO-bestanden met een door PNG gecodeerde afbeelding kunnen niet worden gelezen door Verkenner voorafgaand aan Windows Vista.

### **Afbeeldings Intellingen - JPEG-compressie Instellingen**

#### **Kwaliteit**

### **Afbeeldings Intellingen - BMP Encodering Instellingen**

### **Pixelindeling**

Kies tussen een bestand met 8, 24 of 32 bits per pixel. U moet 32 bits per pixel selecteren als u transparantie in de afbeelding wilt hebben.

### **Afbeeldings Intellingen - PNG Encodering Instellingen**

#### **256 kleuren**

U deze optie controleren op PNG met een kleurenpalet met 256 kleuren, wat kleiner is dan true color PNG.

### **Afbeeldings Intellingen - PNM Encodering Instellingen**

#### **Draagbare Anymap-indeling**

Kies monochrome (draagbare pixmap), grijswaarden (draagbare grijsmap) of RGB -indeling (portable bitmap). Elk van hen kan worden opgeslagen als gewone (ASCII) of binaire bestanden.

#### **Binaire drempelwaarde**

Stel de drempelwaarde in voor het converteren van afbeelding naar binaire afbeelding. Het wordt alleen gebruikt met monochrome formaten.

### **Afbeeldings Intellingen - TIFF Encodering Instellingen**

#### **256 kleuren**

U deze optie controleren op TIFF met 256 kleuren, wat kleiner is dan de echte kleur TIFF.

### **Afbeeldings Intellingen - JPEG XR Compressie Instellingen**

#### **Lossless compressie**

Slaat de afbeelding op zonder de beeldkwaliteit te verminderen, maar resulteert in een groter bestand dan verliescompressie.

#### **Lossy compressie**

Slaat een kleiner bestand op dan compressie zonder verlies, maar veroorzaakt enige vermindering van de beeldkwaliteit.

#### **Kwaliteit**

### **Afbeeldings Intellingen - Jpeg 2000 Compressie Instellingen**

#### **Lossless compressie**

Slaat de afbeelding op zonder de beeldkwaliteit te verminderen, maar resulteert in een groter bestand dan verliescompressie.

#### **Lossy compressie**

Slaat een kleiner bestand op dan compressie zonder verlies, maar veroorzaakt enige vermindering van de beeldkwaliteit.

#### **Kwaliteit**

### **Afbeeldings Intellingen - PDF Encodering Instellingen**

#### **Papierformaat**

Selecteer het papierformaat dat u wilt gebruiken voor het doel-PDF-document.

#### **Oriëntatie**

Selecteer de papierrichting die u wilt gebruiken voor het doel-PDF-document. **Marge**

Voer de margewaarde in millimeter in als boven-, linker-, onder- en rechtermarge. **Schaalmodus**

#### Selecteer de modus om te bepalen hoe u afbeeldingen op de PDF-pagina wilt schalen.

- Geen: behoud de oorspronkelijke grootte van de afbeelding. Als afbeeldingen geen resolutiebeschrijving hebben, wordt de standaardwaarde (bijv. 72DPI) gebruikt.
- Aanpassen aan afdrukbaar gebied: verklein of vergroot elke afbeelding tot het papierformaat behalve de marges en behoud dezelfde beeldverhouding in breedte en hoogte.
- Uitrekken naar afdrukbaar gebied: rek de afbeelding uit om de hele pagina vol te maken, behalve de marges.
- Automatisch aanpassen op afbeeldingsgrootte: schaal de afbeelding naar een redelijk formaat

#### **Positioneringsmodus**

Selecteer de positioneringsmodus om te bepalen hoe afbeeldingen in PDF-pagina's worden plaatst.

#### **Beeldkwaliteit**

Selecteer de beeldkwaliteit wanneer u deze insluit in een PDF-bestand. Hoe hoger de waarde, hoe beter de ingesloten beeldkwaliteit is.

#### **Automatische rotatie**

Hiermee past u de afdrukstand aan die overeenkomt met de geselecteerde papiergrootte en -afdrukstand.

### **Afbeeldings Intellingen - WebpCcompressie Instellingen**

WebP is een nieuwe afbeeldingsindeling ontwikkeld door Google en ondersteund in Chrome, Opera en Android dat is geoptimaliseerd om snellere en kleinere afbeeldingen op het web mogelijk te maken. WebP-afbeeldingen zijn ongeveer 3011111maller in grootte in vergelijking met PNG en JPEG-afbeeldingen op gelijkwaardige visuele kwaliteit.

#### **Lossless compressie**

Slaat de afbeelding op zonder de beeldkwaliteit te verminderen, maar resulteert in een groter bestand dan verliescompressie.

#### **Lossy compressie**

Slaat een kleiner bestand op dan compressie zonder verlies, maar veroorzaakt enige vermindering van de beeldkwaliteit.

#### **Kwaliteit**

### **Afbeeldings Intellingen - AVIF-compressie-instellingen**

Het AV1-beeldformaat (AVIF) is een opwindend nieuw open-source en royaltyvrij geoptimaliseerd beeldformaat dat elke beeldcodec ondersteunt. Een AVIF-afbeelding biedt een aanzienlijke bestandsgroottevermindering in vergelijking met JPEG, PNG en WebP en wordt momenteel ondersteund op Google Chrome, Firefox en Android.

Gemiddeld is er een 50% saving door gebruik te maken van een AVIF afbeelding ten opzichte van een JPEG en 20% savings ten opzichte van WebP beelden.

#### **Lossless compressie**

Slaat de afbeelding op zonder de beeldkwaliteit te verminderen, maar resulteert in een groter bestand dan verliescompressie.

#### **Lossy compressie**

Slaat een kleiner bestand op dan compressie zonder verlies, maar veroorzaakt enige vermindering van de beeldkwaliteit.

#### **Kwaliteit**

### **Afbeeldings Intellingen - HEIF-compressie-instellingen**

High Efficiency Image File Format (HEIF) is een containerformaat voor het opslaan van afzonderlijke afbeeldingen en afbeeldingsreeksen.

Een HEIF-afbeelding met HEVC vereist minder opslagruimte dan JPEG van vergelijkbare kwaliteit. HEIF werd in 2017 door Apple geadopteerd met de introductie van iOS 11 en de ondersteuning op andere platforms groeit.

#### **Lossless compressie**

Slaat de afbeelding op zonder de beeldkwaliteit te verminderen, maar resulteert in een groter bestand dan verliescompressie.

#### **Lossy compressie**

Slaat een kleiner bestand op dan compressie zonder verlies, maar veroorzaakt enige vermindering van de beeldkwaliteit.

#### **Kwaliteit**

### **Afbeeldings Intellingen - PGF Compressie Instellingen**

#### **Lossless compressie**

Slaat de afbeelding op zonder de beeldkwaliteit te verminderen, maar resulteert in een groter bestand dan verliescompressie.

#### **Lossy compressie**

Slaat een kleiner bestand op dan compressie zonder verlies, maar veroorzaakt enige vermindering van de beeldkwaliteit.

#### **Compressiesnelheid**

### **Afbeeldings Intellingen - WMF Encodering Instellingen**

#### **Windows Metafile - Windows Enhanced Metafile**

Windows Metafile: 16-bits Windows Metafile (WMF) met behulp van Graphics Device Interface (GDI).

Windows Metafile met plaatsbare header: 16-bits Windows Metafile (WMF) met een plaatsbare header met Behulp van Graphics Device Interface (GDI).

Windows Enhanced Metafile: 32-bits Windows Enhanced Metafile (EMF) met behulp van Graphics Device Interface (GDI).

Windows Enhanced Metafile Plus: 32-bits Windows Enhanced Metafile Plus (EMF+) met Graphics Device Interface Plus (GDI+).

Windows Enhanced Metafile Dual: 32-bits Windows Enhanced Metafile Plus (EMF+) met zowel GDI als GDI+.

### **Afbeeldings Intellingen - SVG-coderingsinstellingen**

**Schaalbare vectorafbeeldingen (SVG)** SVG wordt ontwikkeld en onderhouden door W3C SVG Working Group. Het is een populair formaat voor grafieken, illustraties en 2D-afbeeldingen. Het is een webvriendelijk vectorbestandsformaat.

#### **Afbeelding insluiten**

Behoudt de kwaliteit van de afbeelding en converteert naar SVG-indeling zoals XML **Converteren naar getraceerde SVG (gebruikt in elektronische snijmachine)**

Het resultaat is een omlijnde, zwart-op-wit afbeelding. Veel voorkomende toepassingen zijn voor logo's, t-shirt bedrukking, etc.

### **Afbeeldings Intellingen - INSTELLINGEN VOOR GIF-CODERING**

#### **GIF met meerdere pagina's (geanimeerde GIF)**

U kunt deze optie aanvinken om een geanimeerd GIF-bestand te maken. U kunt de vertraging van elk frame opgeven door het invoervak 'Framevertraging in seconden instellen' aan te vinken en een tijdvertraging in te stellen.

#### **Meerdere GIF-bestanden**

U kunt deze optie aanvinken om afzonderlijke GIF-bestanden voor elk frame te maken.

Vink "Vragen bij het converteren van afbeeldingen met meerdere pagina's" aan als u wilt dat de GIF-coderingsinstellingen verschijnen bij het converteren van afbeeldingen met meerdere pagina's.

### **Scherm verwijzingen - Choose Base Folder to Mirror**

Met deze functie u de mapstructuur (mappen en hun submappen) van uw **basismap** naar een andere locatie kopiëren. Dit is ideaal voor als u uw hele afbeeldingsbibliotheek, inclusief de mapstructuur, wilt converteren naar een nieuwe locatie.

#### **Basismap kiezen om te spiegelen**

Klik op dit selectievakje als u wilt dat de mappen die de bestanden bevatten die u aan Pixillion hebt toegevoegd, worden gekopieerd met de nieuw geconverteerde bestanden.

Wanneer u op de knop Converteren drukt, wordt een venster geopend waarin u wordt gevraagd uw basismap te kiezen om te kopiëren. Deze map moet (op een gegeven moment) alle bestanden bevatten die u aan Pixillion hebt toegevoegd voor conversie. Als u bijvoorbeeld alle bestanden in **C:\MyImages\school\albums\** hebt toegevoegd, kiest u voor de basismap , **school** en **albums**.

De nieuwe basismap en alle bijbehorende submappen worden gekopieerd naar de uitvoerlocatie die u hebt opgegeven in het uitvoerveld in Pixillion. Dus als uw uitvoermap is ingesteld op **C:\Documents\Converted Images\** en u uw basismap opgeeft als **C:\MyImages C:\Documents\Converted** 

**Images\MyImages..** waarbij de mappen die uw afbeeldingsbestanden bevatten daar opnieuw worden gemaakt.

### **Scherm verwijzingen - Custom Resolution**

In dit dialoogvenster kunt u de resolutie voor uw video instellen tijdens het opslaan. Als u een aangepaste resolutie wilt instellen, klikt u op de knop Opslaan op de werkbalk en selecteert u de opties Schijf maken: Gegevensschijf maken, Computer/Gegevens, Draagbaar apparaat, Beeldreeks of Stereoscopische 3D-optie. Selecteer in het vervolgkeuzemenu Resolutie de optie Aangepast.

Voer in het dialoogvenster Aangepaste resolutie dat wordt geopend de breedte en hoogte in pixels in en klik op OK.

Als het selectievakje **Beeldverhouding behouden** beschikbaar is, kunt u dit selectievakje inschakelen om dezelfde hoogte-breedteverhouding te behouden wanneer u de breedte of hoogte wijzigt.

### **Scherm verwijzingen - Custom Resolution (360-Degree Video)**

In dit dialoogvenster kunt u de resolutie voor uw 360-gradenvideo instellen tijdens het opslaan. Als u een aangepaste resolutie wilt instellen, klikt u op de knop Opslaan op de werkbalk en selecteert u de optie Bestand met 360 video's. Selecteer in het vervolgkeuzemenu Resolutie de optie Aangepast.

Voer in het dialoogvenster Aangepaste resolutie dat wordt geopend de breedte en hoogte in pixels in en klik op OK.

De breedte moet precies het dubbele zijn van de hoogte voor 360-gradenvideo's.

### **Scherm verwijzingen - Custom Frame Rate**

In dit dialoogvenster kunt u de framesnelheid (aantal frames per seconde) voor uw video instellen. Als u een aangepaste framesnelheid wilt instellen, klikt u op de knop Opslaan op de werkbalk en selecteert u een van de opties Voor schijf maken: Gegevensschijf, Computer/Gegevens, Draagbaar apparaat of Stereoscopisch 3D-bestand maken. Selecteer in het vervolgkeuzemenu Framesnelheid de optie Aangepast.

Voer in het dialoogvenster Aangepaste framesnelheid dat wordt geopend de framesnelheid in en klik op OK.

De standaardframesnelheid is **Variabele framesnelheid (VFR),** maar in het dialoogvenster kan de gebruiker **CFR (Constant Frame Rate)** selecteren door het selectievakje **Constante framesnelheid in** te schakelen.

### **Scherm verwijzingen - Detected Format**

Dit dialoogvenster toont u het gedetecteerde formaat van de videoreeks tijdens het opslagproces. Als u de indeling van uw video wilt detecteren, klikt u op de knop Video exporteren op de tabbladbalk Home en selecteert u een van de volgende opties: Videobestand, 3D-videobestand, Draagbare video, Lossless Video, DVD Movie Disc, DVD Data Disc, Image Sequence, YouTube, Flickr, Dropbox, Google Drive, OneDrive of Vimeo.

Klik op de knop Detecteren naast het veld Voorinstelling. Detect past het formaat van de video-uitvoerresolutie aan op basis van de schermgrootte van uw monitor.

Als u een andere indeling wilt gebruiken, kunt u de indeling selecteren in de vervolgkeuzelijst Voorinstelling.

Klik op OK om het geselecteerde formaat als uitvoerformaat te gebruiken.